## **INSTRUCTIVO PARA EL PAGO DEL CURSO EXAMEN ECONOMÍA Y SEGURO CONTRA ACCIDENTES \*PROCESO DE ADMISIÓN: LICENCIATURA EN ECONOMÍA**

1. Accede a la Dirección Electrónica [www.pagos.ugto.mx,](http://www.pagos.ugto.mx/) te aparece la pantalla siguiente:

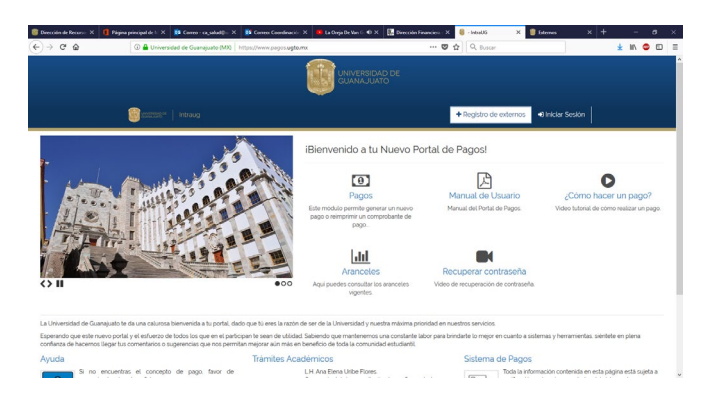

2. Estando en el nuevo "Portal de Pagos", dar click en **"REGISTRO DE EXTERNOS"** y te lleva a esta pantalla:

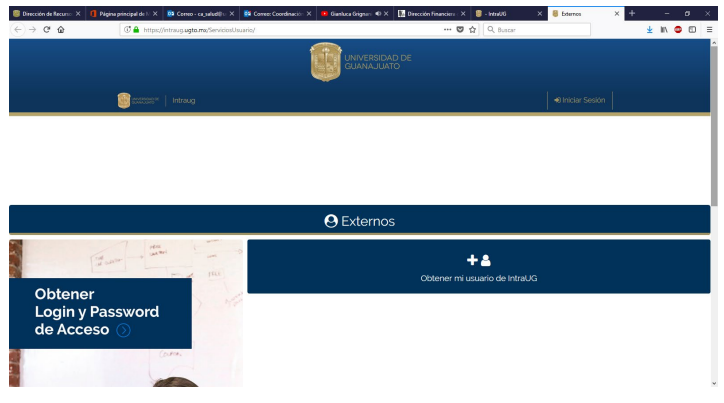

3. Dar click en obtener MI USUARIO DE INTRAUG y te presenta este formulario, el cual tienes que llenar.

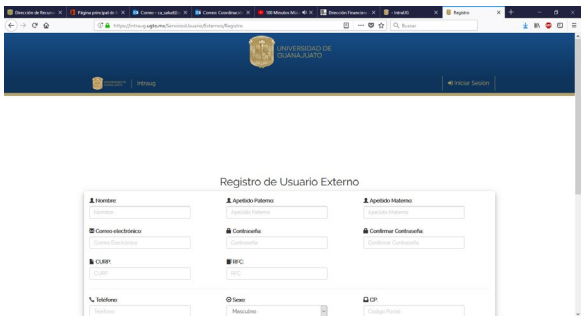

- 4. Llenar el formato de registro de Usuario Externo, dar click en registrar.
- 5. Aparece pantalla **"¡REGISTRADO!, El registro de externo se llevó a cabo con éxito"**, dar click en **"OK".**
- 6. Checar en tu cuenta de correo electrónico que registraste las instrucciones que te envía IntraUG. Dar click en activar y sino presenta algún problema te lleva a la pantalla de **"GRACIAS POR ACTIVAR TU CUENTA"**, Tú cuenta ha sido validada, ahora dar click en iniciar sesión.
- 7. Estando en la pantalla: "¡Bienvenido al portal Intranet de la Universidad de Guanajuato!", dar click en iniciar sesión, la iniciaras con los datos de tu correo electrónico que registraste.

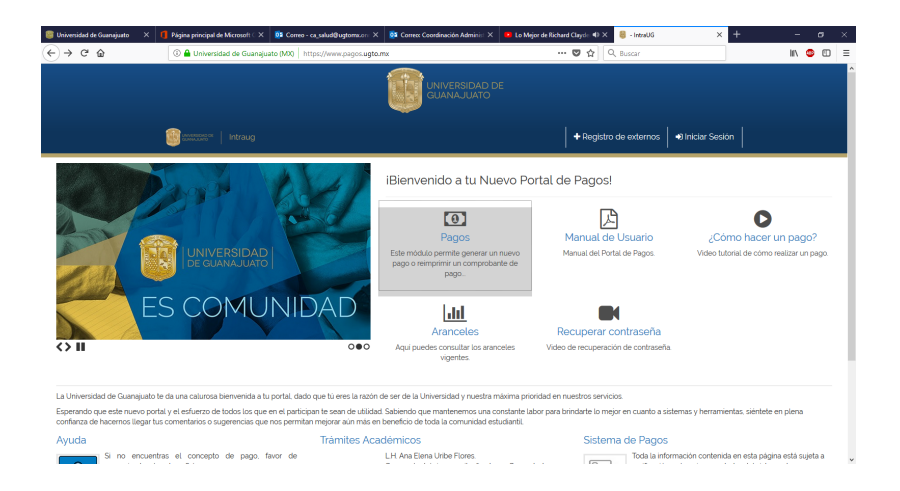

8. Te llevará a la pantalla siguiente en donde iniciaras sesión con el correo electrónico y contraseña que registraste en la plataforma de admisión, dar click en el icono de iniciar sesión.

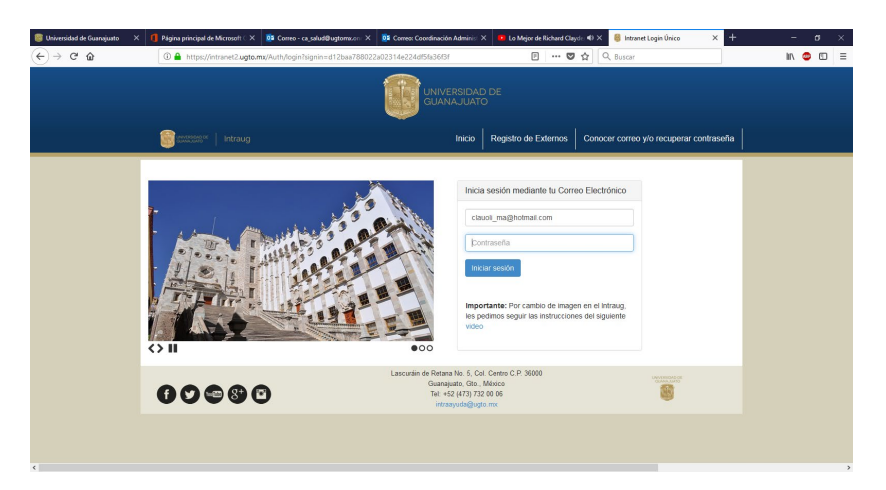

9. Te presentara la siguiente pantalla en donde seleccionarás y darás click en el icono de nuevo pago.

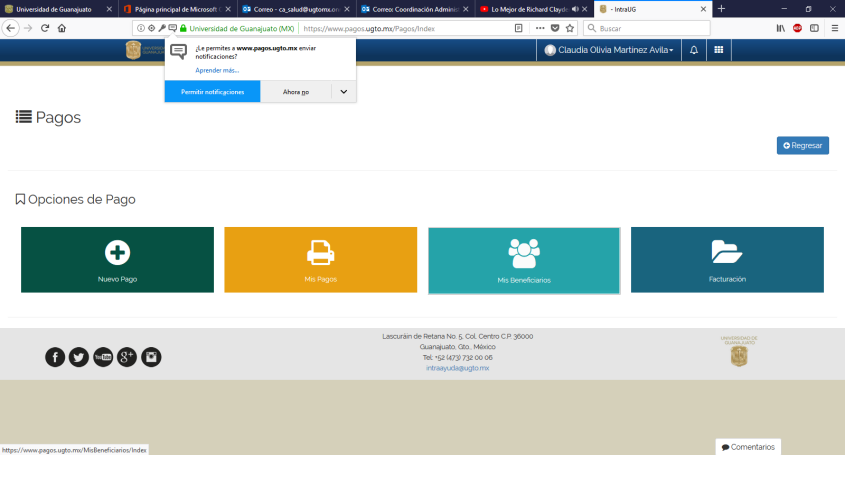

10.Te llevará a esta otra pantalla en donde te mostrará el icono de tu usuario externo y darás click en el recuadro de tus datos.

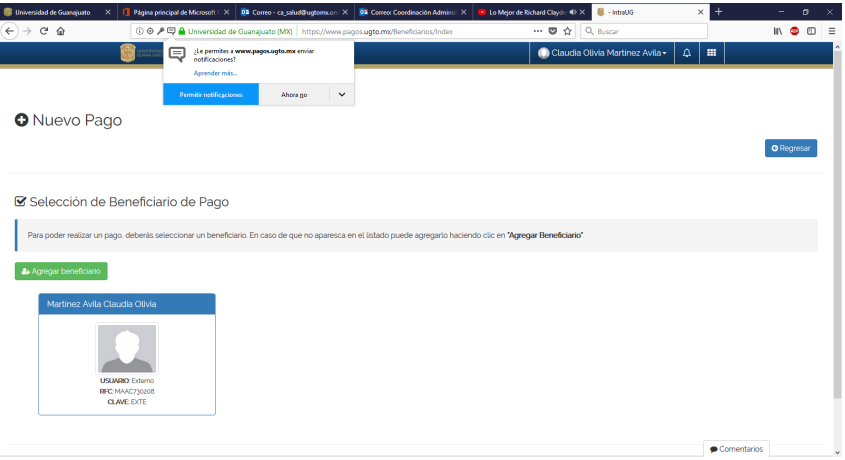

11.En esta te presenta los datos para seleccionar las opciones de los campos de Campus, División y Depto.

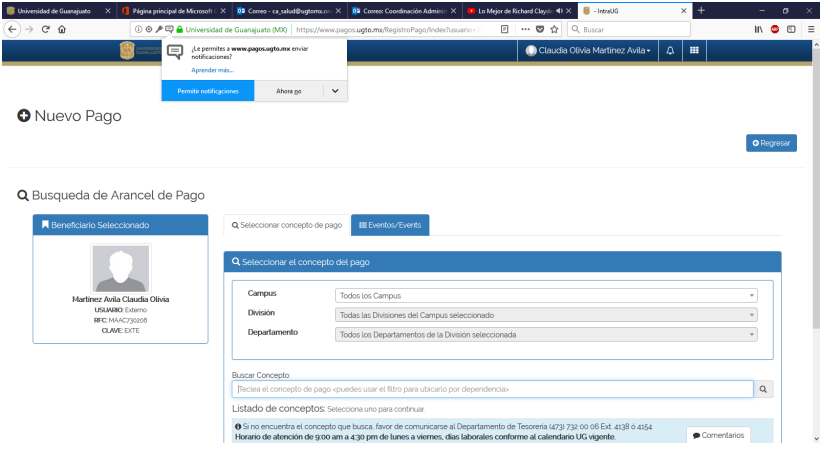

12.De esta manera debe quedar la captura: Campus: **Campus Guanajuato**, División: **División Ciencias Económico-Administrativas**, Departamento: **Todos los Departamentos De la División**. En la opción de "Buscar listado de concepto", seleccionarás el último arancel **CURSO-EXAMEN DE ECONOMÍA** dando click.

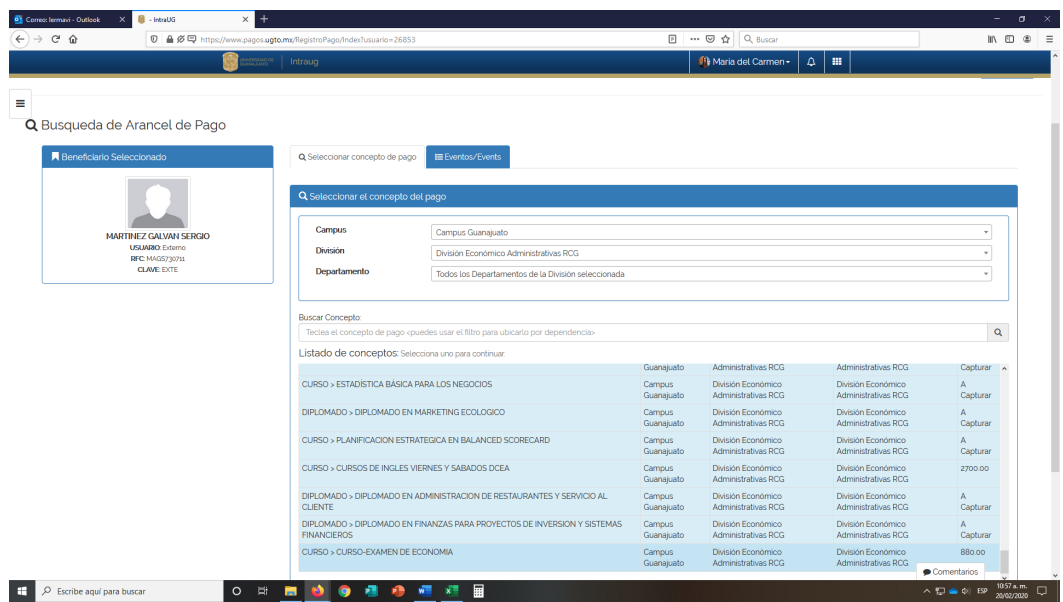

13.Después del click te lleva a esta página. En ella aparecen los datos de pago seleccionado, verifica que estén correctos y oprimes el botón de continuar.

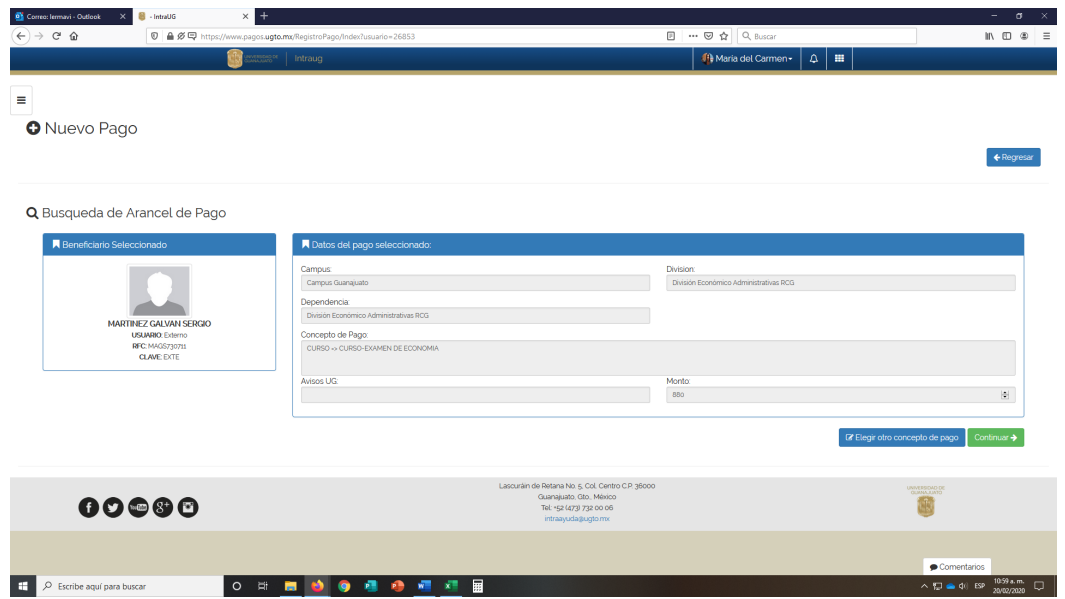

14.Realizar directamente en el banco, si es por tarjeta sigue las instrucciones que te marca y si es en el banco, dar click en formato de pago.

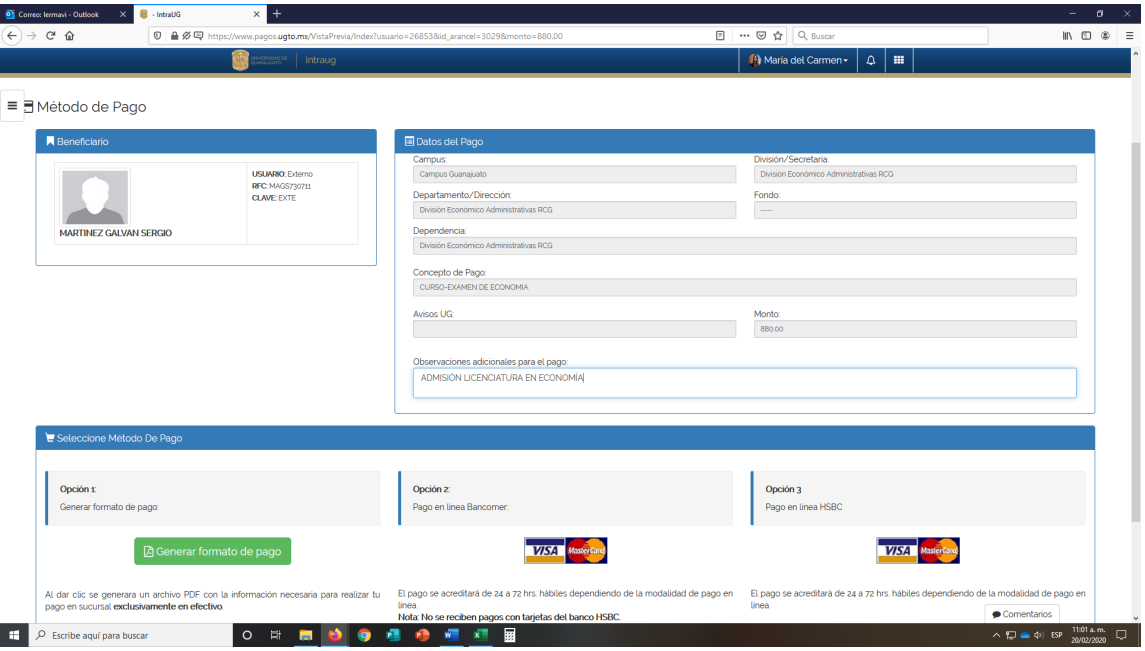

15.Estando en esta pantalla selecciona imprimir pago

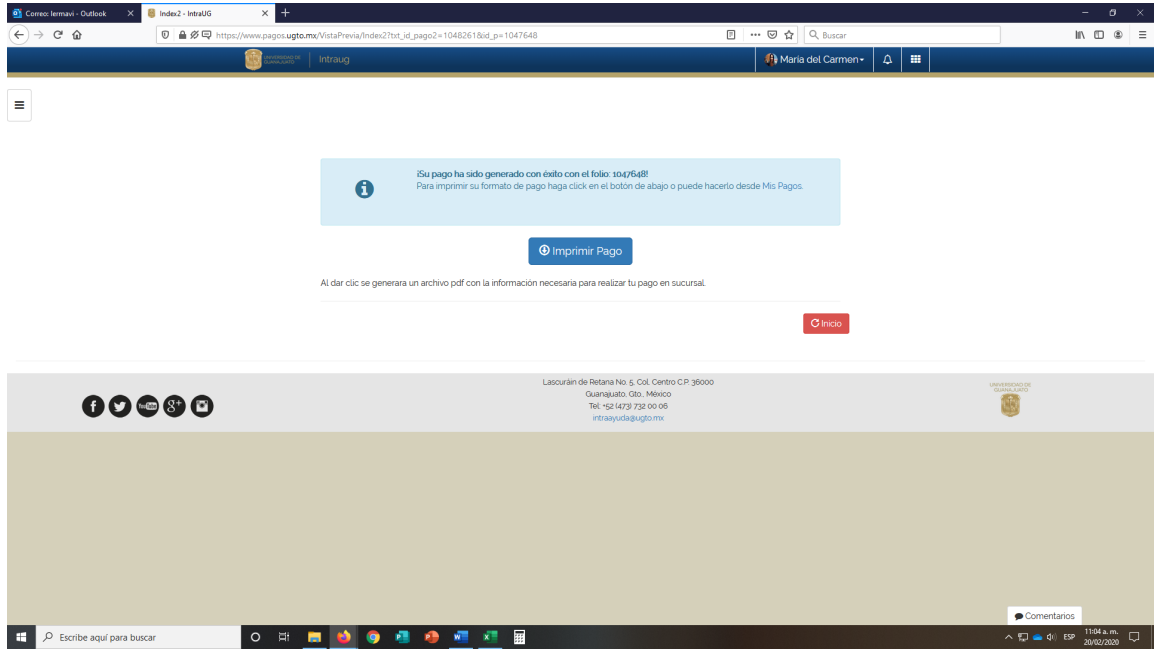

16.Este es el formato que debe aparecerte, procede a imprimir.

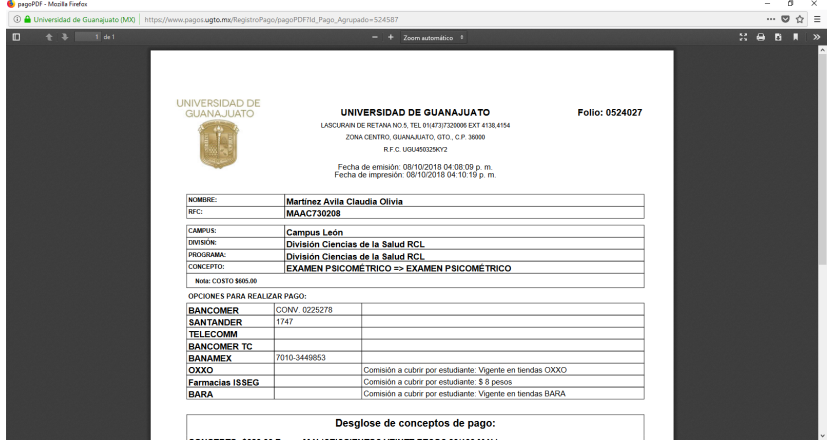

17. Ahora vas a descargar el formato de pago para el SEGURO CONTRA ACCIDENTES. Regresa a paso anterior y da click en el botón rojo "INICIO" que se observa en la parte inferior derecha:

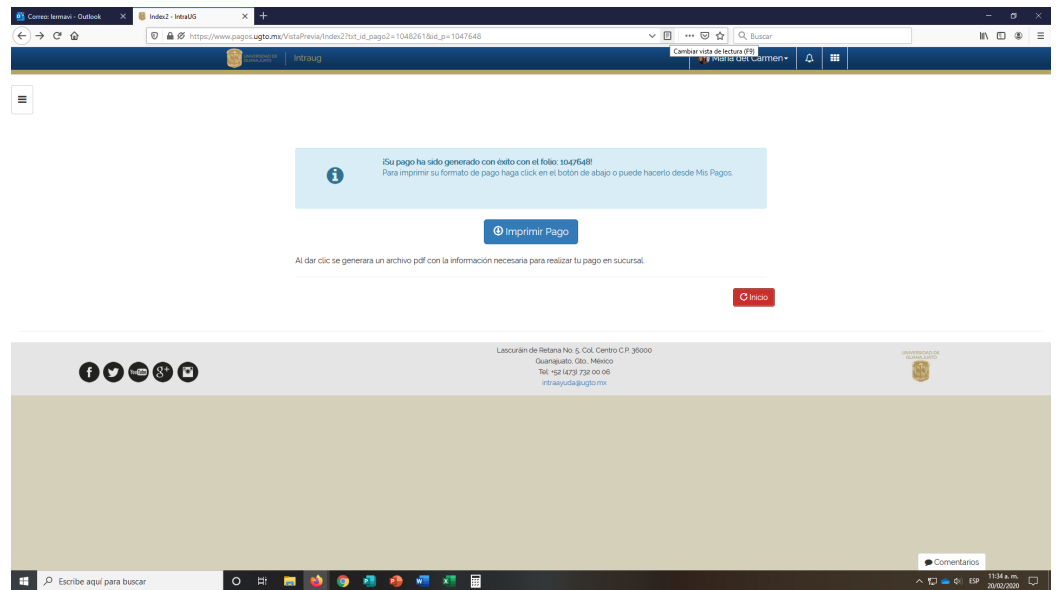

18.Elige nuevamente la opción "PAGOS" y elige el primer botón "NUEVO PAGO"

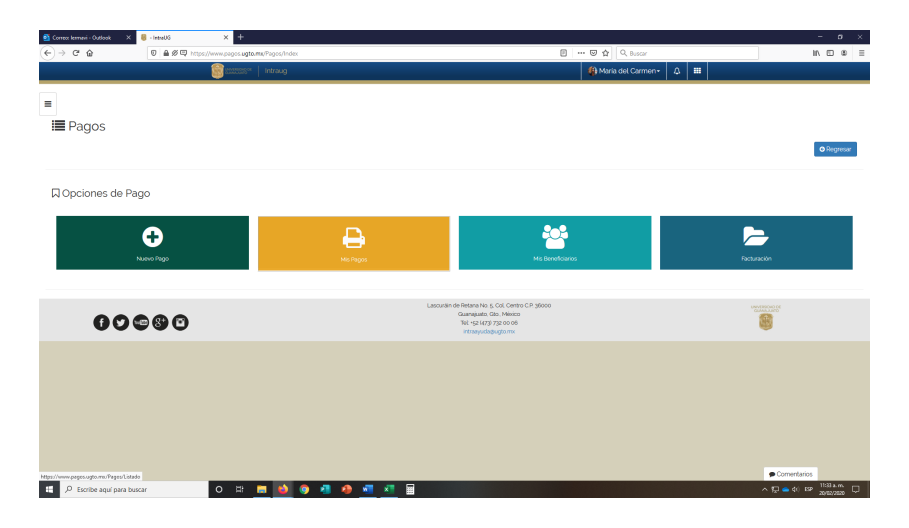

- 19. Elegirás tu usuario y llenarás nuevamente los datos Campus: **Campus Guanajuato**, División: **División Ciencias Económico-Administrativas**, Departamento: **Todos los Departamentos De la División**. En la opción de "Buscar listado de concepto", seleccionarás **"SEGURO CONTRA ACCIDENTES"** dando click.
- 20. Repite los pasos 13 y 14 para descargar e imprimir el formato de pago del seguro.
- 21.Acude a las instituciones de las opciones mostradas para realizar ambos pagos con los dos formatos referenciados que descargaste.
- 22.Escanea ambos comprobantes de pago y los dos formatos descargados en formato PDF nombrando el archivo con tus apellidos. Ejemplo: **"MARTINEZ LERMA.PDF"**
- 23.Deberás enviar tu comprobante al correo electrónico **le\_dcea@ugto.mx** con el Asunto: **"PAGO SEGURO Y CURSO EXAMEN DE ADMISIÓN ECONOMÍA"**
- 24.Recibirás la confirmación de recibido y con ello, queda garantizado tu derecho para tomar y aplicar el Curso-Examen de Admisión a la Licenciatura en Economía".